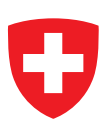

# **COMPUTERMODELL ZUR BERECHNUNG VON STRASSENLÄRM**

**Teil 1** Bedienungsanleitung zum Computerprogramm StL-86

Herausgegeben vom Bundesamt für Umweltschutz Bern, 1987

**EMPA Dübendorf Abteilung Akustik und Lärmbekämpfung**

**Download PDF**

www.umwelt-schweiz.ch/publikationen (eine gedruckte Fassung ist nicht erhältlich) Code: SRU-60-D

© BUS 1987

# **INHALTSVERZEICHNIS**

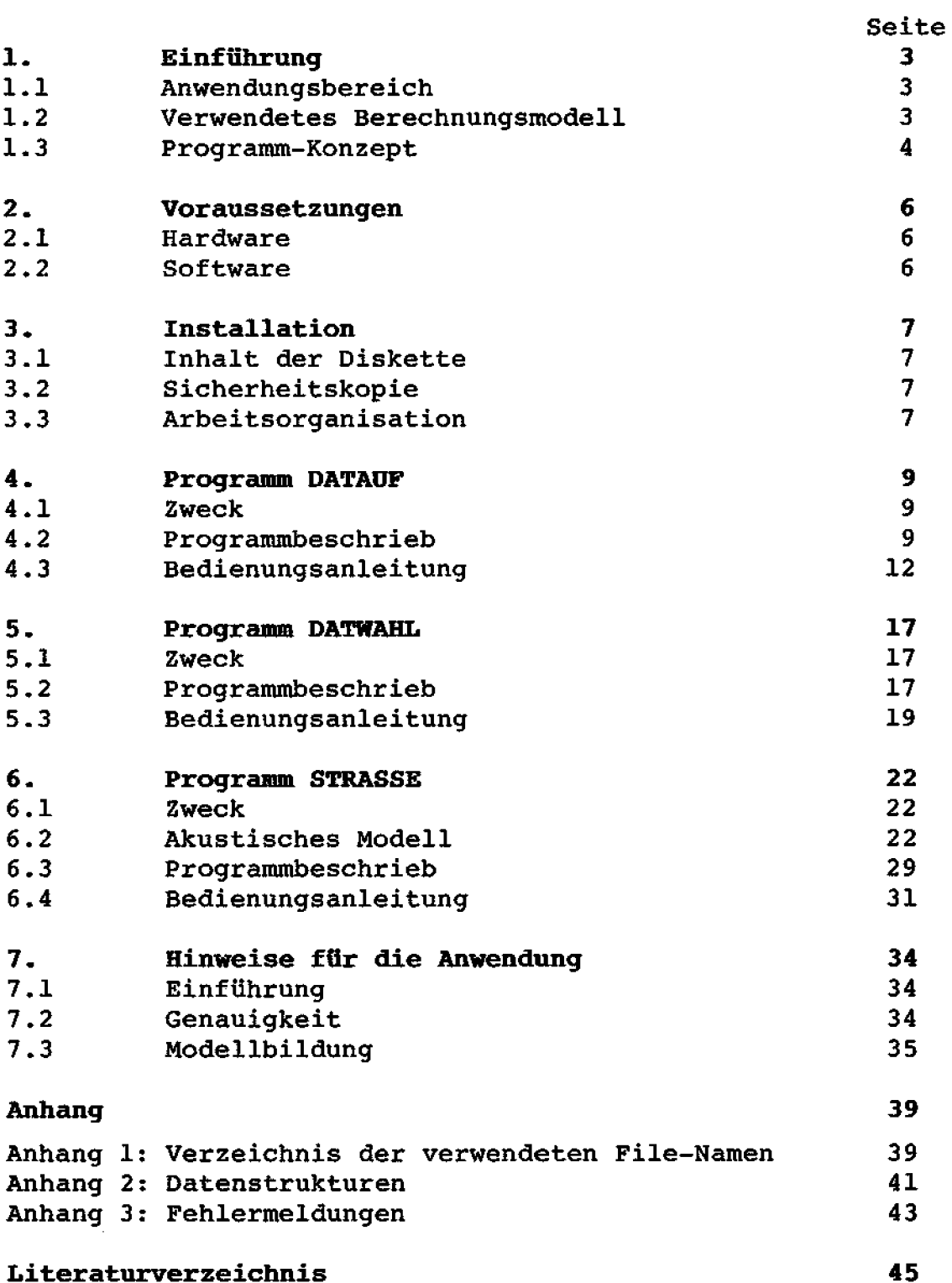

# Abkürzungsverzeichnis

 $\sim$ 

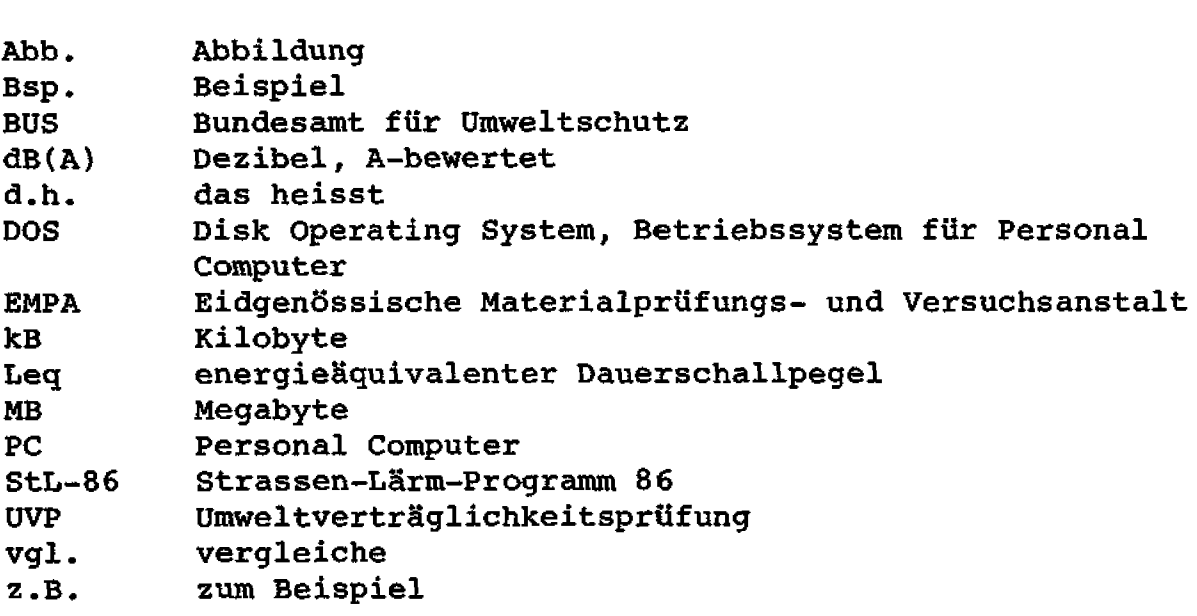

# Abbildungsverzeichnis

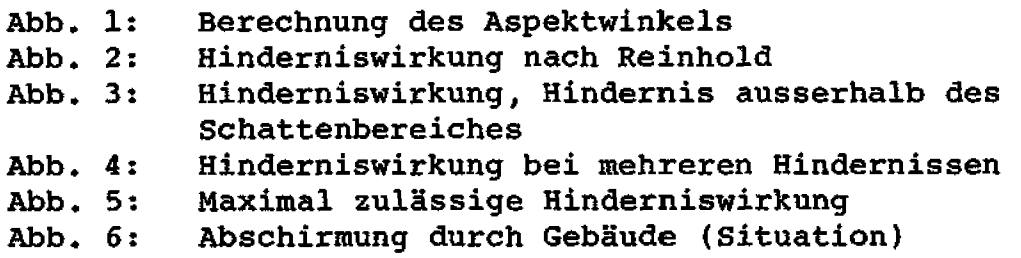

#### 1. Einführung

#### **1.1 Anwendungsbereich**

**Das von der EMPA im Auftrag des Bundesamtes** für **Umweltschutz (BUS) entwickelte Progranmipaket StL-86 (Strassen-Lärm-86) dient**  zur Berechnung von Lärmimmissionen, verursacht durch Strassen**verkehr, Für jeden Empfangspunkt wird** ein **Leq-Wert (energia** $a$ quivalenter Dauerschallpegel) in dB(A) berechnet (Dezibel, **A-bewertet). Mit den vorliegenden Programmen ist es maglich, Geländeform und Hindernisse direkt in die Berechnung miteinzubeziehen,** 

**SU-86 ist ein Instrument zum Erstellen von Lhnprognosen, sei es**   $im$  Rahmen von Umweltverträglichkeitsprüfungen (UVP) oder im **Rahmen von Schallschutzprojekten an bestehenden und geplanten Strassen.** 

#### **1.2 Verwendetes Berechnungsmodell**

**Das vorliegende Berechnungsmodell kann unterteilt werden in ein Geländemodell und ein akustisches Modell. Das Geländemodell verwendet als InfomationstrXger Polygonzüge. Diese enthalten die Lagedaten der Quelle (Strasse), der Hindernisse und der Topographie. Um die Topographie möglichst effizient zu beschreiben, werden nicht einfach die Hähenlinien eingegeben, sondern charakteristischen Geländelinien wie Gefällsknicke, Kreten und Senken.** 

**Das akustische Modell erlaubt es, eine gegebene Situation in Segmente aufzuteilen. Für jedes Segment wird ein Geländeschnitt erstellt. Aufgrund dieses Geländeschnittes berechnet das Programm einen Leq-Pegel, Die resultierenden Pegel werden energetisch addiert (detaillierte Beschreibung des akustischen Modells vgl. Abschnitt 6.2). Als Endresultat erhält man einen energieäqufvalenten Dauerschallpegel (Leq), d.h. die integrale empfangene Schallleistung und** nicht, **wie früher üblich, einen statistischen Schallpegel,** 

**1.3 Programm-Konzept** 

**Das Programmpaket StL-86 besteht aus den drei Programmen DATAUP, DATWAHL und STRASSE, Die wichtigsten Anwendungen der einzelnen Programme sind** : - **DATAfJP (DATenAIWbereitung)** : **Eingeben und Abspeichern von** 

- **Lagedaten (Lage der Strassen, Lage von Hindernissen, Lage von markanten Geländelinien} in Form von Polyqonz4igen. Jeder Polygonzug entspricht einem Datenblock; diese werden auf Files abgespeichert, Auch die Empfangspunkte werden mit dem Programm DATAUF definiert. Sämtliche Daten müssen in rechtwinkligen (kartesischen) Koordinaten eingegeben werden.**
- **DATWAEL (DATenausWAHL)** : **Aus den Datenblöcken, welche mit DATAUF erstellt wurden, müssen diejenigen ausgewählt werden, welche nachher mit dem Programm STRASSE verarbeitet werden sollen. DATWAHL erstellt ein Verzeichnis der zu verarbeitenden Blöcke, Dieses Verzeichnis wird auf einem sogenannten Auswahl-File abgespeichert,**
- $-$  **STRASSE :** Akustische Berechnung mit den im Programm DATWAHL **ausgewählten Datenblöcken.**

**Die Dreiteilung des Pwogrammpaketes StL-86 hat mehrere Gründe. Einerseits kann durch eine klare Strukturierung die Uebersichtlichkeit sowie die Flexibilität in der Anwendung erhöht werden (Berechnen von Varianten mit Hilfe der Auswahl-Files), andererseits benotigen die einzelnen (kürzeren) Programme weniger Platz im Arbaitsspeicher.** 

**Mit StL-86 sind ausgesprochen problemorientierte Lösungen möglich, denn das Daten-Konzept mit Polygonzügen erlaubt es dem Benutzer, genau so viel Information einzugeben, wie für das Problem notig ist. Er kann nämlich die Information dort verdichten, wo es für das akustische Problem wichtig ist (2.B. Gelandeform nahe beim Empfangspunkt) und' Informationen weglassen, welche keinen Einfluss auf die akustischen Berechnungen haben.** 

**Das Programm STRASSE** - **in diesem werden die akustischen Berechnungen durchgeführt** - **unterteilt** eine **gegebene Situation in Sektoren, Die Sektorgrösse ist variabel; sie hängt im wesentlichen ab von der Lage** *der* **eingegebenen Polygonpunkte. Für jeden Sektor wird ein Schnitt erstellt, welcher die Grundlage für die akustischen Berechnungen bildet, Das akustische Modell entspricht in vielen Punkten dem bisher verwendeten EMPA-Modell (vgl. auch (11** i

 $\mathcal{A}$ 

# **2, Voraussetzungen**

#### **2.1 Hardware**

**Damit die Programme von StL-86 einwandfrei laufen, sind folgende Hardware-Komponenten notwendig** :

- **IBM-kompatibler Personal Computer mit minimal 256 kB Arbeitsspeicher**
- **Farbbildschirm (Textmodus: 25 Zeilen und 80 Kolonnen)**
- **~arbgraphik-Karte zur Steuerung des Farbbildschirms (Aufl6sung mindestens 320\*200 Punkte)**
- $-$  5.25 Zoll Diskettenlaufwerk (360 kB oder 1.2 MB)

**Falls Sie grössere Projekte bearbeiten wollen, ist es empfehlenswert, eine Harddisk einzusetzen. So können die Rechenzoiten wesentlich verkürzt werden.** 

#### **2.2 Software**

**Um mit den Programmen von StL-86 arbeiten zu können, benötigen Sie lediglich ein DOS-Betriebssystem, Version 2.0 oder hoher (Dfsk Operating System). Dieses weitverbreitete Betriebssystem wird 2.B. in den IBM-PCs eingesetzt. Auch einige IBM-kompatible PC arbeiten damit. Diese Voraussetzungen genügen, damit die compilierten Programme laufen.** 

**Falls Sie das Programmpaket StL-86 Ihren Bedürfnissen anpassen mächten, so bentitigen Sie neben der Quellen-Version der Programme auch noch einen TURBO-Pascal-Compiler. Damit haben Sie 2.B. die Möglichkeit, eine bessere Graphik zu programmieren oder andere Ein-/Ausgabeterminals anzusteuern,** 

### **3** - **Installation**

#### **3.1 Inhalt der Diskette**

**Die Diskette StL-86 enthalt die zwei Directories COM und QOEUE.**   $D$ as Directory COM enthält die Files DATAUF.COM, DATWAHL.COM und **S~SE.~, Diese drei Files sind lauffähige Versionen der einzelnen Programme. Sie können direkt vom Betriebssystem (DOS) aus aufgerufen werden, indem der Filename eingegeben wird, Das Directory QUELLE enthält nur dann Files, wenn Sie auch die Quellen-Version des Programms (geschrieben in Turbo-Pascal) gekauft haben.** 

# **3.2 Si cherheitskopie**

**Bevor Sie mit der Arbeit beginnen, erstellen Sie unbedingt eine Sicherheitskopie. Verwahren Sie die Originaldiskette an einem sicheren Ort und ARBEITEN SIE NUR MIT DER KOPIE. So sind Sie geschützt vor einem versehentlichen Verlust oder einem unbeabsichtigten Löschen.** 

## **3.3 Arbeitsorqanisation**

**StL-86 speichert die eingegebenen Daten auf Files. All diese Files werden jeweils im aktuellen Directory abgespeichert bzw. nur dort gesucht. Damit wird der Benutzer gezwungen, mit seinen Files Ordnung zu halten.** 

**Im DOS-System Rat sich folgende Arbeitsorganisatlon bewährt: Sie setzen mit dem DOS-Befehl PATH einen Suchpfad zu einem Directory, welches die drei e.COFb-Files DATAUF.COM, DATWAi3L.COM und STRAS-SE.COM enthält. Danach erstellen Sie für jedes Projekt, das Sie bearbeiten wollen, ein eigenes Directory, Wenn Sie mit StL-86 ein bestimmtes Projekt bearbeiten wollen, so müssen Sie nun sicherstellen, dass das aktuelle Directory dem Projekt-Directory entspricht, Wenn Sie jetzt eines der drei Programme starten,**  werden die Daten sicher am richtigen Ort gesucht bzw. abgespei-<br>chert.<br>Selbstverständlich sind auch andere Organisationsformen möglich.

**Allerdings müssen Sie dann eines beachten: Die Programme DATAUF und DATWAHL erzeugen verschiedene Files, Die File-Namen setzen sich immer zusammen aus dem Projektnamen (max. 8 Zeichen), sowie einer Erweiterung (Punkt und 3 Zeichen). In jedem Fall werden die Erweiterungen «.INH», «.QUE», «.HIN», «.TOP», «.EMP» und «.ARB»** 

**verwendet. Ausserdem können die Erweiterungen c.HXD" <.TXO" O.Xl%..aXS" sowie e.AFO"4.AFl,..,e.AF9> entstehen. Sie müssen deshalb sicherstellen, dass das aktuelle Directory keine Files enthält, welche per Zufall den gleichen Namen tragen, aber nicht von StL-86 erzeugt worden sind. Sonst werden die bestehenden Files gel6scht bzw. überschrieben,** 

**Jede Datenart wird in einem File mit einer spezifischen Erweiterung abgespeichert (z.B. Datenart QUELLEN im File mit der Erweiterung <,QUE>), Weitere Datenfiles sind mit den Erwefte**rungen «.HIN», «.TOP», «.EMP», sowie «.INH» gekennzeichnet. Eine **Liste mit sämtlichen möglichen Erweiterungen und ihren Bedeutungen finden Sie in Anhang 1.** 

**Achtung: Die fünf Files mit den Erweiterungen <. QUE>, <. HIN>, c,TOh, C=, sowie c.1- diirfen nur mit den Programmen von StL-86 bearbeitet werden- Laschen Sie keines dieser Files mit DOS, da sonst sämtliche Daten unbrauchbar werden kamen. Erst wenn Sie sWliche Daten vernichten wollen, dürfen Sie diese Files mit DOS löschen,** 

#### **4. Das Programm DATAUF**

#### **4.1 Zweck**

**DATAUF steht für DATenAUPbereitung, Mit diesem Programm werden die Daten für ein Projekt eingegeben. Der Benutzer kann Lagedaten von Quellen (Strassen), Hindernissen und Empfangspunkten sowie Lagedaten der Topographie eingeben. Ausserdem müssen für jede Quelle Angaben über den Verkehr (Geschwindigkeit,** enge **und Lastwagenanteil) eingegeben werden, Im Weiteren besteht die Möglichkeit, die eingegebene Daten (2.3, zur Kontrolle) auszudrucken.** 

#### **4.2 Programmbeschrieb**

**DATAUF ist, wie übrigens auch die beiden andern Programme, in Menutechnik aufgebaut. Als erste Eingabe verlangt DATAUF einen Projektnamen, Ist dieser syntaktisch korrekt, so wird überprüft, ob** für **dieses Projekt bereits Daten existieren. Wenn ja, so wird mit den vorhandenen** Daten **weitergearbeitet; sonst werden zunächst einmal die notwendigen Files eröffnet.** 

**Zur Beschreibung eines Projektes stehen dem Benutzer folgende vier Datenarten zur Verfügung:** 

- **QUELLE** : **Polygonzug, der vom Programm als Lärmquelle interpretiert wird,**
- **HINDERNIS** : **Polygonzug, der ein (künstliches) Hindernis beschreibt,**
- **TOPOGRAPHIE** : **Polygonzug, der den Verlauf einer charakteristischen Geländelinie beschreibt,**
- **EMPFAENGER** : **Lage-Koordinaten der Empfangspunkte**

**Die wichtigste Arbeit eines Benutzers ist es, seine Arbeitsunterlagen (Plgne, Vexkehrsprognosen etc.) in die vier obenstehenden Datenarten umzusetzen. Welche Datenart bearbeitet werden soll, wird schon im ersten Menu nach der Namenseingabe, dem Hauptmenu, festgelegt.** 

**Um eine (vorgewählte) Datenart zu bearbeiten, stellt das Ontexmenu fünf Bearbeitungsmodi zur Verfügung (NEUEIMGABE, EDITIEREN, KOPIEREN, LOESCHEN und DRUCKEN). Betrachten wir die einzelnen Bearbeitungsmodi einmal etwas näher:** 

- **MEUEINGABE** : **Erzeugt einen neuen Datenblock der aktuellen d,h. im Hauptmenu festgelegten) Datenart, Auf dem Bildschirm erscheint** eine **Maske; diese** fallen **Sie mit Ihren Daten,** 

- **EDfTIEREN** : **Ruft schon existierende Datenblöcke auf, damit man diese abändern und wieder abspeichern kann, Falls in der aktuellen Datenart noch kein Datenblock existiert, ist EDITIEREW selbstverständlich unmäglich, Existieren jedoch schon Datenblöcke, so erscheint ein Inhaltsverzeichnis dieser Blöcke. Daraus wählen Sie denjenigen aus, welchen Sie bearbei**ten **möchten. Dieser Block erscheint nun auf dem Bildschirm und Sie haben die Möglichkeit, einzelne Daten zu korrigieren.**
- **KOPIEREN** : **Dupliziert einen ausgewählten Datenblock und speichert das Duplikat in des aktuellen Datenart ab. Als erstes fragt Sie das Programm nach dem Standort des Originalblockes, welchen Sie kopieren wollen (zuerst nach der Datenart und dann, aufgxund eines Inhaltsverzeichnisses, nach dem gewünschten Block). Zielost beim Kopieren ist immer der aktuelle Standort, Wenn Sie also im Hauptmenu QUELLEN gewählt haben, so wird der kopierte Block zu einem QUELLEN-Block, auch wenn der Originalblock ein HINDERN1 S-Block war.**
- **DRUCKEN** : **Kontrollausgabe der eingegebenen Datenblöcke auf dem Printer, Hier erscheint ein weiteres Menu, mit welchem Sie die Art der Ausgabe steuern können, Sie haben die Wahl, sämtliche Datenblöcke einer bestimmten Datenart auszudrucken oder nur einzelne Datenblöcke, Falls Sie sich für die erste Möglichkeit entscheiden, so beginnt der Drucker direkt zu arbeiten; im andern Fall**   $e$ rscheint wieder ein Inhaltsverzeichnis der Datenblöcke und Sie **kannen den gewünschten Datenblock anwählen,**
- **LOESCHEN** : **Löscht einen Datenblock und numeriert die nachfolgenden Blöcke neu. Auch** hier **erscheint wieder ein Inhaltsverzeichnis mit allen Datenblocken der aktuellen Datenart. Daraus wählen Sie den gewünschten Block aus, Dieser wird geloscht, Gleichzeitig**  werden alle nachfolgenden Blöcke neu numeriert. Selbstver**ständlich werden auch die Auswahl-Files aktualisiert (detaillierte Beschreibung vgl, Abschnitt 5.2 und 5.3).**

**Bevor Sie erneut zum Untermenu (Neueingabe, Editieren etc.) gelangen, fragt das Programm nochmals zurück (2.8. "Wollen Sie, dass ich diese Daten endgültig lösche** ?"). **Hier hat der Benutzer zum letzten Mal Gelegenheit, Bedienungsfehler zu korrigieren. Wieder zurück im Untermenu haben Sie wieder die Auswahl zwischen** 

**NEUEINGABE, EDITLEREN, KOPIEREN, DRUCKEN, LOESCHEN und VEFtLAC-Sm des Untermenus. Die letztgenannte Wahl führt Sie zurück ins Rauptmenu.** Dort **können Sie eine andere Datenart (QUELLE, BINDER-HIS, TOPOGRAPHIE und EMPFANGSPUNKTE) auszuw8hlen um damit erneut**  im Untermenu einen Bearbeitungs-Modus anzuwählen. Wie im Unter**menu, so besteht auch im Aauptmenu eine Option VEFtLASSEN, hier zum Verlassen des Programms,** 

### **4.3 Bedienungsanleitung**

Arbeiten Sie diese Bedienungsanleitung durch, indem Sie das Pro**gramm DATAWF starten und die einzelnen Punkte gleich im Programm ausprobieren.** 

**Das Programm wird gestartet durch eintippen von DATAUJP. Zuerst erscheint eine Titelseite. Als Eingabe verlangt das Programm einen Projektnamen. Jede Eingabe muss mit «Enter» (bzw. «Return» oder dew Lina) abgeschlossen werden.** 

#### - **Projektname** :

**Dieser Projektnamen darf h6chstens acht Zeichen lang sein und muss aus Buchstaben und Zahlen bestehen, Das erste Zeichen darf nur ein Buchstabe sein. Da dieser Projektname bei allen drei Programmen wieder eingegeben wird, lohnt es sich, einen Namen zu wählen, den man gut behalten kann (es hat sich bewxhrt, einen Namen zu wählen, der einen Bezug zum Projekt hat). Sobald der Name vom System bestätigt wurde, kann das Hauptmenu aufgerufen werden.** 

- **Bauptmenu** :

**Wie schon unter 4.2 beschrieben, dient dieses Menu zur Auswahl des Datentyps. Als Eingabe erlaubt sind die Anfangsbuchstaben der aufgezählten Datentypen. (markiert mit dem Symbol <I, also**  ein **Buchstabe aus [Q, H, T, E, V}. Sowohl Gross- als auch Kleinbuchstaben sind zulsssig.** 

- **Untennenu** :

**Dieses Menu dient zur Auswahl des Axbeitsmodus. Wie irn iiauptmenu, so entsprechen auch hier die zul&ssigen Eingaben den Anfangsbuchstaben der m6glichen Arbeitsmodi. Diese lauten hier: {N, E, K, L, D, V).** 

- **Heueingabe/Edftieren** :

**Die Art der verlangten Eingabe geht jeweils aus dem Bildschirrntext hervor. Als erstes wird z,B. ein Stichwort verlangt. Dieses Stichwort hat für die Berechnung keine Bedeutung, soll aber dem Benutzer helfen, den Ueberblick zu bewahren. Das Stichwort darf bis zu 10 beliebige Zeichen enthalten. Es empfiehlt sich, hier einen Hinweis auf die Daten zu machen, die**  dieser Block enthält (z.B. für eine Quelleneingabe «Hauptstr.»; **oder bei einem Hindernis csiid. Mauen), Da die Stichworte bei den Inhaltsverzeichnissen jeweils auch aufgelistet werden, haben sie die Funktion von Gedankenstutzen. Wie immer sind die**  Eingaben jeweils mit «Enter» abzuschliessen. Wird eine Eingabe **abgeschlossen, welche (syntaktisch) nicht korrekt war, so wird diese wieder gelöscht und des Cursor bewegt sich nicht weiter. Ist die Eingabe korrekt, so wird sie abgespeichert; der Cursor springt zum nächsten Feld und erwartet die nächste Eingabe.**  Beim Datentyp QUELLE sind folgende zusätzlichen Eingaben not**wendig:** 

- + **Verkehrsmenge (Anzahl Fahrzeuge pro Stunde; nur ganzzahlige Eingaben)**
- + **Lastwagenanteil (Anzahl Lastwagen dividiert durch die Gesamtzahl der Fahrzeuge; als Eingaben sind nur Real-Zahlen zwischen 0 und 1 erlaubt)**
- + **mittlere Geschwindigkeit (Kilometer pro Stunde; nur ganzzahlige Eingaben),**

**Bei sämtlichen Datenarten werden die Lagedaten wie folgt ein-gelesen** :

+ **x,y,z-Koordinaten sowie h als reelle Zahlen (Real-Zahlen, Eingabe in Metern). Das Programm erwartet einen Dezimalpunkt, wenn eine Zahl Nachkornrnastellen aufweist. Leerstellen sind nicht erlaubt, Auch hier ist jede Eingabe mit dnter, abzuschliessen; ist die Eingabe korrekt, so springt der Cursor auf das nächste Feld, sonst können Sie die Eingabe wiederholen.** 

**Die x,y,z-Koordinaten beschreiben immer einen Bodenpunkt, während h die H6he über Boden ist (ein West h<>O ist nur bei Hindernissen und Empfanqspunkten m6glich). Wollen Sie z,B. die Immission im zweiten Stock eines Hauses berechnen, so setzen sie h=6,5 Meter.** 

<sup>+</sup>**Bedeutung eines Datenblockes** : **Bei den Datenarten QUELLE, HINDERNIS und TOPOGRAPHIE entspricht jeder einzelne Datenblock einem Polygonzug mit maximal 20 Polygonpunkten {und somit maximal neun Polygonseiten). Falls Sie mehr als 10 Polygonpunkte benatigen, um z,B, eine Quelle zu beschreiben, so teilen Sie diese einfach auf in zwei Datenblöcke. Dabei müssen Sie darauf achten, dass die ersten Lagekoordinaten des neuen Blockes übereinstimmen mit den letzten Lagekoordinaten des alten Blockes, Jeder Datenblock besteht programmintern aus zehn Punkten, gleichgültig ob Sie alle Punkte ausnützen oder nicht\* Alle Punkte, die Sie** nicht **benutzen (d.h. Punkte, in welche Sie keine Daten einlesen) haben die Koordinaten (0,0,0), sowie eine Höhe iiber Boden von h=32#767, Diese Hähe ist** für **das Programm ein Zeichen, dass die entsprechende Zeile keine relevanten Daten enthält. Dem Benutzer kann diese unübliche Zahl höchstens im Editier-Modus auffallen, Bei der Datenart EMPFAEMGER werden die Punkte nicht zu einem Polygonzug verknüpft, sondern jeder einzelne Punkt entspricht** 

**einem Empfangsort.** 

<sup>+</sup>**Spezialitäten von NEUEINGABE** : **Falls in einem Datenfeid, in welchem eine Eingabe erwartet wird, nur die «Enter»-Taste gedrückt wird (also keine Eingabe gemacht wird), so kopiert DATAUF die Zahl aus der darüberliegenden Zelle. Dies** *ist* **2.B. hilfreich, wenn Sie bei einem Empfangspunkt den Pegel für jedes Stockwerk berechnen wollen: Sie kopieren die X-, y- und**  z-Koordinate jeweils durch antippen der «Enter»-Taste. In der **Spalte h geben Sie die jeweilige H6he ein. Bei den Datenarten Topographie und Quelle kann die Hähe Über Grund nur h=O sein (per Definition). Deshalb erwartet DATAUF bei diesen beiden Datenarten keine Eingabe im h-Feld (h wird vorn Prograrmn auf h=O gesetzt) und überspringt dieses Feld automatisch. Nur bei den Datenarten Hindernis und Empfänger kann man eine Hähe h eingeben. Eine weitere Spezialität im NEUEZNGABE-Modus ist das direkte HiniIberwechseln in den EDIT-Modus mit Hilfe der Taste c&>. Der gleiche Datenblock kann so sofort editiert werden.** 

<sup>+</sup>**Spezialitäten von EDLTIEREN** : **Sie k6nnen jeweils das Feld ändern, auf dem der Cursor steht. Wollen Sie keine Aenderung vornehmen, so tippen Sie einfach eEnterw. Darauf springt der Cursor zum nächsten Datenfeld, ohne etwas zu verändern. Man kann mit dem Cursor nur von Feld zu Feld vorwärts springen, Erst wenn er auf der zehnten Zeile im letzten Feld angekommen ist, springt er wieder zur ersten Zeile ins erste Feld. Damit die Arbeit mit dem Editor trotzdem noch einigermassen komfortabel ist, verfügt er iIber die beiden Optionen laschea der aktuellen Cursorzeile (Aufruf mit dem Zeichen** 4,) **und einfügen einer Zeile vor der aktuellen Cursorzeile (Aufruf** mit **dem Zeichen e&s).** 

<sup>+</sup>**Verlassen von NEuE~NGABE/EDITXEREN** : **durch Eingeben von c\$, kbnnen Sie den gewählten Modus jederzeit verlassen. Auch hier ist die Eingabe selbstverständlich mit der <Enten-Taste abzuschlfessen,** 

#### - **Kopieren** :

**Wie schon im Abschnitt 4.2 erwähnt, fragt das Programm zuerst, von welcher Datenart der zu kopierende Datenßlock sei. Als Eingabe sind wieder die gleichen Buchstaben zulässig wie beim**  Hauptmenu. Darauf erstellt DATAUF ein Verzeichnis aller Daten**blöcke mit der ausgewählten Datenart. In diesem Verzeichnis werden dann die Nummern der Datenblöcke sowie das eingegebene**  Stichwort (vgl. Neueingabe/Editieren) aufgelistet. Darauf geben *Sie* **die Nuramer des Datenblockes ein, den Sie zu kopieren wünschen.** 

**Die Funktion KOPIEREN ist besonders hilfreich, wenn Sie 2.B.**  eine **Lärmschutzwand berechnen und deren Höhe optimieren wollen.**  Sie können die Lärmschutzwand einmal mit der Funktion NEUEIN-**GABE eingeben, diesen Block dann kopieren und schliesslich mit Hilfe der Funktion EDITIERlEN die Hohen anpassen,** 

**Eine Besonderheit der Funktion KOPIEREN ist die automatische H8henanpassung. Wenn Sie 2.3. einen Hindernis-Block umkopieren wollen zu einem** ~opographie- lock, **so ist die H6he über Grund beim Hindernis h<>O. Beim Topographie-Block dagegen muss die H6he per ~efinition h=O sein, Die Funktion KOPIEREN nimmt diese Anpassung automatisch vor.** 

#### - **Laschen** :

**Bei dieser Funktion erscheint ein ~nhaltsverzeichnis mit den Blocknummern und den entsprechenden Stichworten, Sie können einen Block 18schen durch Eingeben der entsprechenden Blocknuramer. Bevor der ausgewählte Block endgültig gel6scht wird, fragt DATAUF nochmals nach, ob Sie diesen Block wirklich loschen wollen. Erst wenn Sie diese Frage beantwortet haben, wird der Block endgültig gelöscht (oder eben nicht), Danach kehrt das Programm ins Untermenu zurück,** 

**Pro Durchgang kann jeweils nur ein Block geloscht werden. Beim**  Laschen **eines Datenblocks werden automatisch alle nachfolgenden Blocknummern korrigiert, d.h.** um **eins erniedrigt, Falls schon ein ~uswahl-File existiert (ErklHrung vgl. Abschnitt 5.2), werden selbstverständlich auch dort alle nätigen Korrekturen vorgenommen.** 

#### - **Verlassen des Programms** :

**Wie schon oben erwähnt, kann jedes Menu gemäss Bedienerführung verlassen werden (z.B. beim Editieren mit <\$>, beim Untermenu** und beim Hauptmenu mit <V>).

**Bei DOS gibt es jedoch die ~öglichkeit, mit eCtrl-Break, ein laufendes Programm abzubrechen und damit das Programm zu verlassen. Wenn Sie DATAUF mit etrl-Break, verlassen, so ist nicht sichergestellt, dass alle Datenfiles korrekt abgeschlossen werden, Files könnten unter Umständen irreparabel beschädigt werden, Verlassen Sie deshalb DATAUF** wem möglich  $n$ icht mit «Ctrl-Break», sondern mit Hilfe der Menuauswahl.

#### **5. Das Proqramm DATWAEL**

#### **5.1 Zweck**

**DA- ist ein Programm, das einem bei der DATenausWABL helfen soll. Es ist gleichzeitig Bindeglied zwischen den Programmen DATAUF (Datenefngabe) und STFtASSE (akustische Berechnungen). Wie schon im Abschnitt 4.2 erwahnt, werden die mit DATAUF eingegebe** $n$ en Datenblöcke auf Files abgespeichert. Mit dem Programm DATWAHL **ksnnen Sie aus den abgespeicherten Blöcken diejenigen aussuchen, welche Sie für eine konkrete Berechnung benlitigen. Dabei wird wieder ein File erstellt (ein sogenanntes Auswahl-File), in welchem die Adressen der ausgewählten Blöcke abgespeichert werden. Das Programm STRASSE benötigt diese HAdress-ListeBB (Auswahl-File), um die DatenbliScke zu finden. Im Programm STRASSE werden also nur diejenigen Datenblöcke verarbeitet, welche mit DATWAHL ausgewählt und auf die "Adress- Listen gesetzt wurden.** 

#### 5.2 Programmbeschrieb

**Grundlage für die Arbeit mit DA- sind die Datenblöcke, die mit DATAUF erstellt worden sind. Auch dieses Program ist in Menutechnik aufgebaut. Das Hauptrnenu umfasst folgende Optionen:** 

#### - **Erstellen eines neuen Auswahl-Files:**

**Der Benutzer kann aus einem Katalog (Inhaltsverzeichnis) diejenigen Datenblöcke auswählen, die er für die akustischen Be** $r$ echnungen verwenden will. Die "Adressen" der ausgewählten Blöcke werden auf einem von DATWAHL erzeugten Auswahl-File ab**gespeichert. Die Auswahl der Adressen erfolgt für jede Datenart einzeln.** 

- **Kontrollieren eines Auswahl-Files auf dem Bildschirm: Kontrolle eines schon erstellten Auswahl-Files. Der Benutzer hat im Prinzip zwei Kontrollml3glichkeiten:** 
	- <sup>+</sup>**Liste der gewählten Datenblacke** : **Die Liste der Datenbl6cke enthalt Datentyp, Block-Numer und das Stichwort (vgl. Abschnitt 4.3) fiir jeden Block.**

i **Situationsplan mit den gewählten Datenblöcken** : **Der Plan zeigt** - **in unterschiedlichen Farben** für **die verschiedenen Datentypen** - **einen Grundriss der eingegebenen Daten. Sie haben die H6glichkeit, einen Uebersichtspfan oder einen frei wählbaren Planausschnitt zeichnen zu lassen. Ausserdem können Sie noch die darzustellenden Datentypen festlegen.** 

#### - Laschen **eines Auswahl-Files:**

**Auswahl-Files, die** nicht **mehr ben8tigt werden oder die Fehler**  enthalten, können gelöscht werden. Da höchstens zehn Auswahl-**Files gleichzeitig existieren dürfen, ist es empfehlenswert, alle Auswahl-Files, die nicht** mehr **benötigt werden, sofort zu löschen.** 

#### **Drucken eines Auswahl-Files:**

**Für ein existierendes Auswahl-File kann** eine **Liste der gewählten Datenblöcke ausgedruckt werden. Diese Liste** enthält **wieder die gleichen ~lemente wie die Liste bei "Kontrollieren eines Auswahl-Files'** , **nämlich Datenart** , **Blocknummer und Stichwart.** 

**Im Programm DATWAHL ist es nur möglich, Auswahl-Files auszudrucken,** nicht **aber einzelne Datenblöcke. Diese können jedoch mit Hilfe des Programms DATAUF oder STRASSE ausgedruckt werden.** 

# - **Verlassen des Hauptmenus: Mit dieser Option kann das Programm wieder verlassen werden.**

#### **5.3 Bedienungsanleitung**

**Sie profitieren arn meisten von dieser Bedienungsanleitung, wenn Sie das Program DATWAHL gleich starten und Punkt für Punkt der Bedienungsanleitung ausprobieren. Voraussetzung ist, dass Sie schon das Programm DATAUF durchgearbeitet haben und dass einige**  Datenblöcke existieren.

#### - **Projektname** :

**Als erstes verlangt das Programm vom Benutzer wieder einen Pxojektnamen, Selbstverständlich ist hier wieder der gleiche Psojektname einzugeben wie bei DATAUF; dieser Name ist der blSchlüssel' zu den Files mit den Datenblöcken, welche mit DATAUF eingegeben wurden. DATWAHL überprüft, ob für einen eingegebenen Namen Datenblöcke bestehen. Falls nicht, so akzeptiert er diesen Namen nicht,** 

#### - **Hauptmenu** :

**Dieses enthält die fiinf Optionen Neues File erstellen, Kontrollieren eines bestehenden Files (auf dem Bildschirm),**  Drucken eines bestehenden Files, Löschen eines bestehenden **Files und Verlassen des Programms. Wie gewohnt kann eine Option angewählt werden, indem man den entsprechenden Anfangsbuchstaben eingibt, In diesem Fall sind also folgende Eingaben erlaubt: 19, E, L, D und V,** 

#### **Erstellen eines neuen Auswahl-Files** :

**Als erstes meldet das Programm dem Benutzer, wie das neu erstellte File hsisst. Merken Sie sich insbesondere die letzte Ziffer des Filenamen-Zusatzes, Nur in dieser Ziffer unterscheiden sich die einzelnen Auswahl-Files (Numerierung: aufsteigend von 0,.9).** 

**Danach wird** - **fflr jede Datenart einzeln** - **ein Inhaltsverzeichnis der bestehenden Datenblocke aufgelistet. Dieses Inhaltsverzeichnis enthalt, wie Sie es schon von DATAUF kennen, die Blocknummern und die Stichwärter, Aufgrund dieses Inhaltsverzeichnisses k6nnen Sie nun ihre Auswahl treffen. Dabei haben Sie folgende Möglichkeiten zur Eingabe der Datenblock-Nununern:** 

- + **Eingabe einer einzelnen Nurrmer, Die Eingabe ist mit der dnter%-Taste abzuschliessen,**
- + **Eingabe mehrerer Nummern: Geben Sie die Nummern in aufsteigender Reihenfolge ein, Nach jeder Nummer müssen Sie die dnten-Taste betatigen.**
- **Eingabe mehrerer aufeinanderfolgender Nummern: Geben Sie zuerst die untere Nummer ein. Anschliessend tippen Sie <- > und dann die obere Nummer. Syntaktisch entspricht dies der Eingabe einer negativen Zahl, doch hier bedeutet diese Eingabe** 
	- **%is zuwt** . **Bsp: Sie wollen die Datenblöcke Nummer 2,4,5,6,7 und 10 auswählen.** Ihre Eingabe lautet: <2>, <Enter>, <4>, <Enter>,  $\leftarrow$ *7», «Enter», «10», «Enter».*
- **Eingabe aller Datenblock-Nummern einer Datenart: Tippen Sie** & - **~eberigs ~ptionen** : **<W>, <B>, a\$,**
- **Falls Sie bei der Auswahl einen Fehler begangen haben, so können Sie durch Eintippen des Buchstabens «W» die ganze Auswahl innerhalb der aktuellen Datenart wiederholen, Wenn Sie die Auswahl für alle Datenarten wiederholen wollen, so tippen**  Sie die Option **<B**>. **Zum Verlassen des aktuellen Menus existiert die Option <\$B. Das Programm verlässt jedoch das Menu automatisch, wenn Sie die** Option **db wählen oder wenn Sie die h6chste existierende Blocknummer eingeben (springt zum nächsten Block-Auswahl-Menu), bzw. wenn Sie die Option <B% anwghlen (springt zurück zum ersten Block-Auswahl-Menu),**

**Bevor ein neu erstelltes Auswahl-File abgespeichert wird, kontrolliert DATWAHL, ob mindestens ein Quellenblock und ein Empfängerblock enthalten sind (ohne Strasse kein Strassenlärm, ohne Empfgnger kein Lärmproblern), Allerdings ist der Benutzer dafür verantwortlich, dass** die **Koordinaten, welche die Blöcke enthalten, auch sinnvoll sind.** 

- **Kontrollieren einer bestehenden Auswahl auf dem Bildschirm** : **Als** *erstes* **erscheint eine Liste der existierenden Auswahl-Files. Durch Eintippen der entsprechenden Numraer kdnnen Sie dasjenige auswählen, das Sie kontrollieren wollen. Danach haben Sie wiederum mehrere Kontrollmöglichkeiten: Sie ktinnen** ein **Verzeichnis der ausgewählten Bl6cke betrachten (in diesem Verzeichnis erscheint wieder, für jede Datenart einzeln, die Blocknummern und die Stichwörter). Ausserdem konnen Sie sich einen Uebersichtsplan bzw. einen Planausschnitt zeichnen lassen, Beim Planausschnitt müssen Sie natürlich noch die Ausschnittgrenzen eingeben; diese müssen innerhalb der Grenzen des ~ebersichtsplans liegen. Falls Sie einfach antexw eintippen, so werden die gleichen Werte verwendet wie beim letzten Durchgang (bzw, die Grenzwerte für den Uebersichtsplan beim ersten Durchgang)** ,

**In einem weiteren Menu können Sie festlegen, welche Datenarten Sie zeichnen lassen wollen. Sie können jede Datenart einzeln zeichnen lassen, .aber auch Kombinationen von Datenarten (d.h,**  zum Zeichnen der Quellen und Empfänger tippt man <Q>, <E>, <En**terw). Dieses Menu enthält noch** eine **Besonderheit, die auf dem Bildschirm nicht ersichtlich ist. Bei verschiedenen Bildschirmen wird das Bild etwas verzerrt, d.h. das Längen-Breiten-Verhgltnis ist nicht korrekt, Dieser Mangel kann durch einen sog, Ckalenquotisnten korrigiert werden. Falls Sie dies wünschen, tippen Sie in diesem Menu aSs ein. Darauf k6nnen Sie einen neuen Quotienten eingeben, Der Skalenquotient ist definiert als Quotient aus Anzahl Bildpunkte pro Zentimenter horizontal und Anzahl Bildpunkte pro Zentimenter vertikal. Sinnvolle Skalenquotienten liegen nahe bei 1.** 

#### - **Löschen eines Auswahl-Ffles** :

**Auch hier erscheint zuerst eine Liste der vorhandenen Files. Wieder kann man durch Eintippen der entsprechenden Nummer dasjenige auswählen, das man loschen will. Selbstverständlich kommt auch bei dieser Löschfunktion nochmals eine Kontrollfrage, bevor das File endgültig geläscht wird,** 

#### - **Drucken eines Auswahl-Files** :

**Wieder erscheint zuerst eine Liste der bestehenden Files.**   $D$ araus kann man - wie oben - das gewünschte File auswählen. Im **Prinzip werden die gleichen Daten ausgedruckt, wie Sie im auf dem Bildschirm gezeigt wurden. Dies sind also** : **Datenart, Blockn,ummern und StichwGrter.** 

#### - **Verlassen des Programm** : **Mit dieser Option wird das Programm regelkonform verlassen.**

#### **6, Proqramm STRASSE**

#### **6 -1 Zweck**

**Das Programm STRASSE ist das Herzstück des Programmpaketes StL-86; es berechnet für jeden Empfangspunkt einen Leq-Wert in dB(A) (Dezibe1,A-bewertet), Als Ausgangsdaten benötigt STRASSE die Datenblöcke, welche mit DATAUF erstellt wurden, sowie ein Auswahl-File, welches mit DATWAHL erzeugt wurde.** 

#### **6.2 Akustisches Modell**

#### **6.2.1 Uebersicht**

**In den letzten Jahren ist an der EMPA** ein **Berechnungsmodell für Strassenlärm entwickelt worden, welches sich für computergestützte Berechnungen ausserordentlich gut eignet, Das akustische Modell weist keine wesentlichen Neuerungen auf; es werden Formeln benutzt, welche sich bei der EMPA in den letzten Jahren bewährt haben.** 

**Wie jedes akustische Modell, so kann auch dieses aufgeteilt werden in einen Teil, welcher die Eigenschaften der Quelle beschreibt (vgl. Abschnitt 6.2-2 und 6.2.3) und einen Teil, welcher die Einflüsse bei der Schallausbreitung beschreibt (vgl. Abschnitt 6.2.3-6,2.6), Der erste Teil** enthält **im wesentlichen eine Funktion, welche einen Pegel in einem Meter Entfernung von der Quelle ergibt. Der zweite Teil enthslt Funktionen, welche die geometrische Dämpfung (durch die Ausbreitung), die Bodendämpfung, die Luftd-fung und die Hindernisdämpfung beschreiben.** 

#### 6.2.2 Quellenfunktion

**Der Schallpegel, der durch den Strassenverkehr abgestrahlt wird, ist abhangig von der Verkehrsmenge, vom Lastwagenanteil und von der Geschwindigkeit. Die verwendete Formel wurde in den Jahren 1978 bis 1981 an der EMPA entwickelt. Für eine ausführliche Beschreibung dieser empirischen Formel sei auf [I] und [3] verwiesen,** 

**Die verwendete Formel lautet:** 

 $L = A + 10*log[(1+(v/50)^{3})*(1+B*Et^{(1-v/150)})] + 10*log[M]$ **<sup>L</sup>**: **Energieäquivalenter Dauerschallpegel in &(Al A, B** : **empirische Konstanten. A=42, B=20 <sup>V</sup>**: **Geschwindigkeit Eta** : **Lastwagenanteil (bzgl. gesamtem Verkehr) <sup>M</sup>**: **Verkehrsmenge (Anzahl Fahrzeuge pro Stunde)** 

# **6.2.3 Korrektur aufgrund der Steiqung**

**Da der Strassenlärrn u.a. von der Motorleistung abhängt, ist der Schallpegel umso höher, je steiler eine Strasse ist (bei einem steilen Strassenstück ist ja die Motorleistung hoher).**  Deshalb wird hier ein "Steigungs-Korrekturwert" eingeführt, der **zum Grundwert dazugezählt werden muss. Die Funktion für diesen Korrekturwert lautet:** 

 $K = 0$  **für Steigungen**  $p \le 3\%$ **<br>**  $K = (p-3)*0.5$  **<b>für Steigungen**  $p > 3\%$ **K** = **(p-3)\*0.5 für Steigungen p>3% <sup>p</sup>**: **Steigung der Strasse in qb (immer p>O)** -

#### **6.2.4 Abstands- und Aspektwinkelverluste**

**Das Abstandsgesetz** für **eine Linienquelle** - **eine Strasse wird in StL-86 als solche behandelt** - **lautet in seiner einfachsten Form:** 

 $Delta_{\tau} = 10*log(s/s_o)$ 

**<sup>s</sup>**: **kürzester Abstand vom Empfänger zur Quells** 

**<sup>60</sup>**: **Referenzabstand; in unserem Modell gilt s,=l Meter** 

**Diese Formel gilt nur, wenn die Quelle unendlich lang und ungehindert sichtbar (Aspektwinkel**  $\overline{\Phi}$  **= 180°) ist. Ist der Aspektwinke1** \$ **eingeschränkt, so wird die eingestrahlte Intensität im Verhältnis \$/I80 reduziert,** 

**Damit lautet die Formel für Abstands- und Aspektwlnkelverluste** :

 $Delta_{\tilde{L}} = 10*log[(s*180)/(\Phi*s_{o})]$ 

- 
- **<sup>s</sup>**: **kürzester Abstand vom Empfänger zur Quelle <sup>E</sup>**: **Aspektwinkel (in** ', **Winkelmass), d.h. Winkel, unter** 
	- **dem das zu berechnende Strassenstück sichtbar ist.**
- **So** : **Referenzabstand; hier s,=l Meter**

Mit dieser Formel werden auch im Programm STRASSE die Abstandsund **Aspektwinkelverluste berechnet. Sowohl der Aspektwinkel als auch der kürzeste Abstand werden im Raum (dreidimensional) berechnet. Deshalb stimmen sie** nicht **immer überein mit Elementen, welche aus einem Plan herausgelesen werden,** 

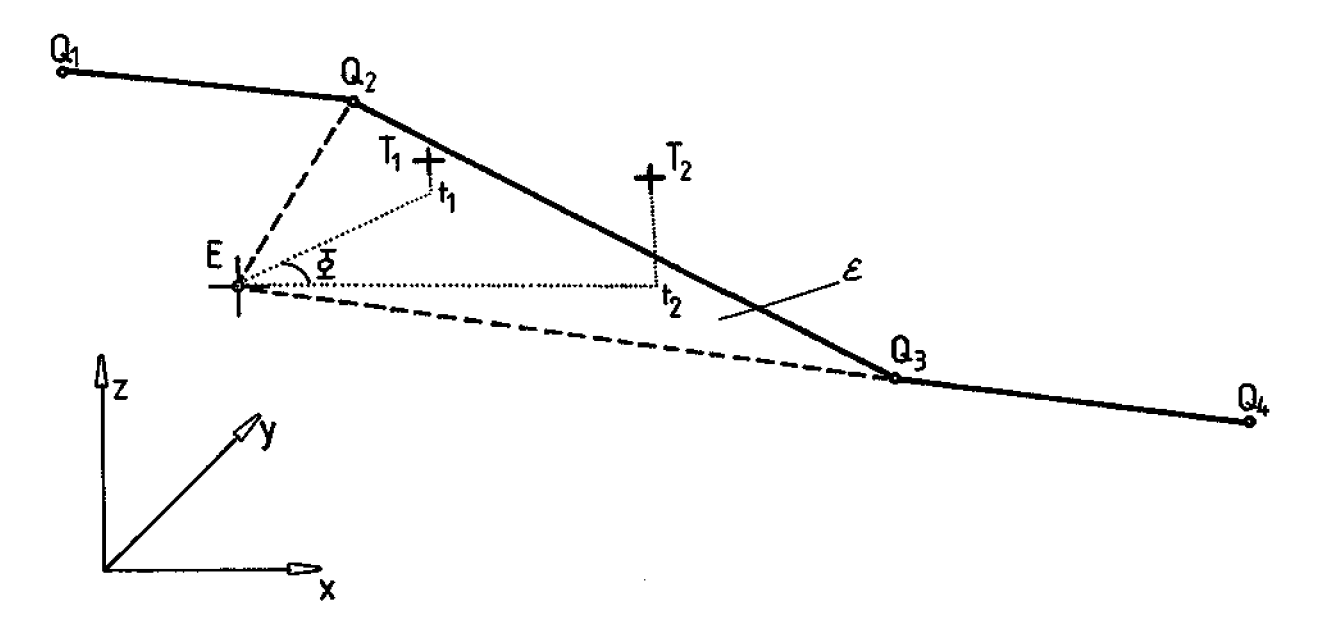

Abb. 1 Berechnung des Aspektwinkels  $\overline{Q}$ 

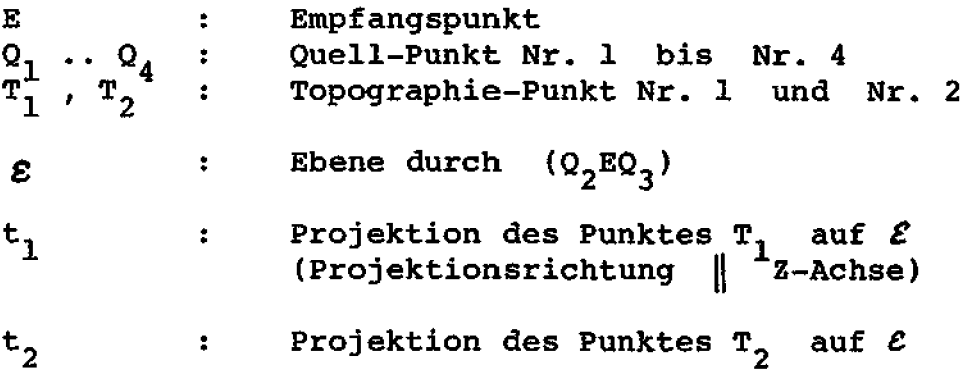

6.2.5 Luftdämpfung

**Unter Luftdämpfung versteht man die Dämpfung durch molekulare Schallabsorption, Diese ist eigentlich frequenzabhängig, Da Strassenlärm jedoch ein einigennassen konstantes Spektrum aufweist, gilt in guter Näherung** :

**Dämpfung<sub>L</sub>** = 0.005 \* **r**<br>**r**: Schallweg in Meter

**(Entspricht der Distanz Quelle-Empfänger)** 

Eine detailliertere Beschreibung des verwendeten Luftdämpfungs**modells findet sich in [31.** 

6.2.6 Bodendämpfung

**Interferenzeffekts zwischen der direkten und der am Boden reflektierten Schallwelle führen zu einer Dämpfung in Bodennähe (vgl, auch [31 und 141).** 

**Näherungsweise kann dieser Effekt mit folgender Formel beschrieben werden:** 

Dämpfung<sub>B</sub> =  $[C/(h+1)]$  \*  $[1-exp(-r/D)]$ 

**C, <sup>D</sup>**: **Konstanten, abhängig vorn Spektrum. Fiir StrassenlXrm gilt: Ct20,** *D=300* 

- **h**: **Mittlere Ausbreitungshöhe über Grund (in Meter)** <br>**r**: Distanz Ouelle-Empfänger (in Meter)
- **r** : **Distanz Quelle-Empfänger (in Meter)**

#### **4-2.7 Hinderniswirkung**

**Die Hinderniswirkung wird nach der (erweiterten) Formel von Reinhold 163 berechnet. Bei der verwendeten Formel ist die Hindernisdämpfung abhängig vom Umweg W, den der Schall zurücklegt.** 

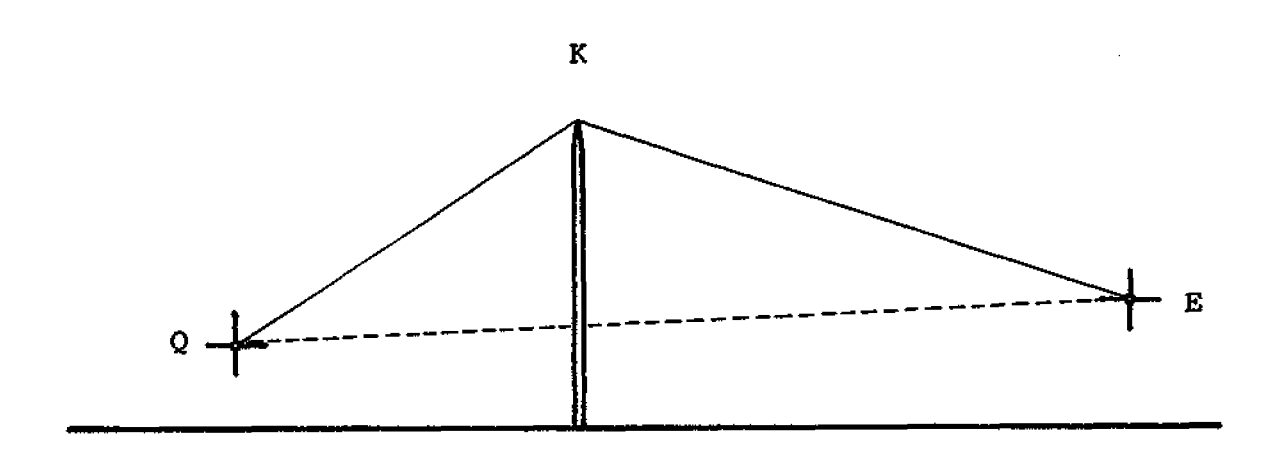

**Abb. 2 Hinderniswirkung nach Reinhold** 

Abb. 2 Hinderniswirkung nach Reinhold<br> **Aus Abbildung 2 wird der Umweg w ersichtlich :**  $w = \overline{QK} + \overline{KE} - \overline{QE}$ 

**Wenn W**  $\geq$  **0.025 ist, so gilt für die Hinderniswirkung :** 

#### $H=10*log(5+80*w)$

**Doch auch wenn die Kante K unterhalb der Gerade QE (vgl. Abb. 3)**   $lieqt$  (ausserhalb des "Schattenbereichs"), bewirkt das Hindernis **unter Umstsnden noch eine ~inderung des Schallpegels.** 

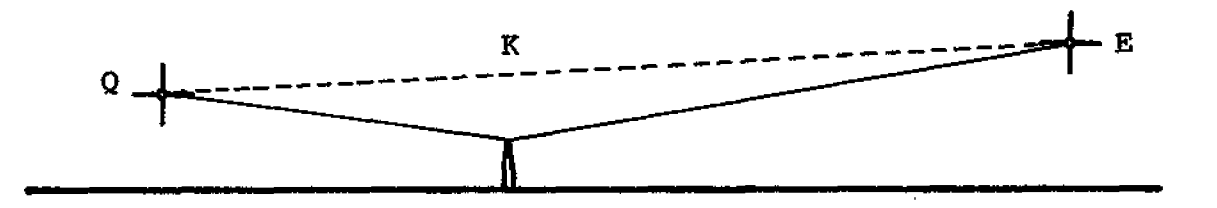

**Abb, 3 Hinderniswirkung, Bindernis ausserhalb Schattenbereich** 

**Liegt die Hinderniskante K ausserhalb des Schattenbereichs, so ist W per Definition negativ** :

$$
w = \overline{QE} - \overline{QK} - \overline{KE}.
$$

**Für den Bereich -0.0125** < **W 0.025 wird die Formel für die Hinderniswirkung wie folgt angepasst** :

$$
H=10*log(3+160*w)
$$

**Falls die Hinderniskante weiter ausserhalb der Schattenzone liegt (W** < **-0,0125), so** fällt **die Hinderniswirkung dahin.** 

**Damit setzt sich die ~indernisfunktion aus drei Teilen zusammen** :

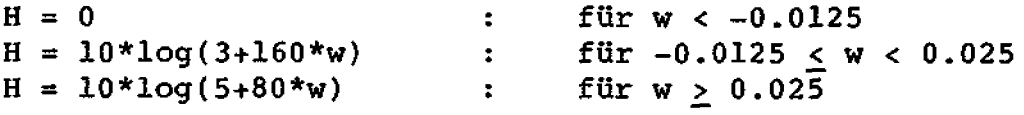

**Die Formeln von Reinhold beschreiben nur die Situation mit einem Hindernis, Da das Programm in der Lage ist, mehrere Hindernisse (oder auch Gelandeformen, welche Hinderniswirkung haben) zu bearbeiten, musste auch dafür ein passendes Modell gefunden werden.** 

**Dieses Modell wird anhand der Abbildung 4 erläutert. Ausgehend von der Quelle (bzw. vom Empfänger) wird der steilste Strahl konstruiert, welcher das Gelände (oder eine Hinderniskante) gerade noch berührt. Beim Schnittpunkt dieser beiden Strahlen wird** ein **irnagingres Hindernis eingeführt, Die Berechnung der Hinderniswirkung erfolgt nun mit diesem imaginären Hindernis, gemäss den Regeln, die wir oben eingeführt haben.** 

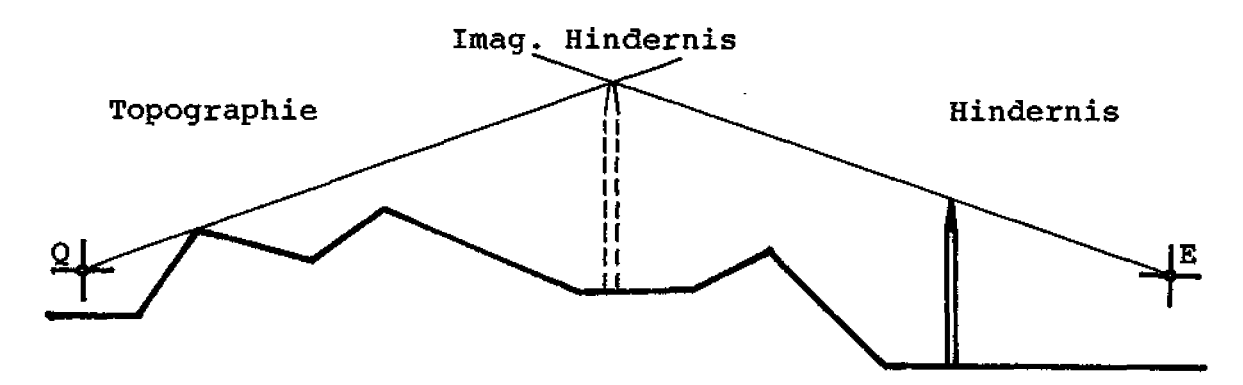

**Abb, 4** : **Hinderniswirkung bei mehreren Hindernissen** 

**Diese Berechnungsart hat allerdings einen Nachteil; es können sehr grosse imaginzre Hindernisse entstehen, welche zu völlig unrealistischen Dämpfungen führen würden, Deshalb wurde eine maximal zulässige Hinderniswixkung eingeführt, welche durch das folgende Diagramm beschrieben werden kann:** 

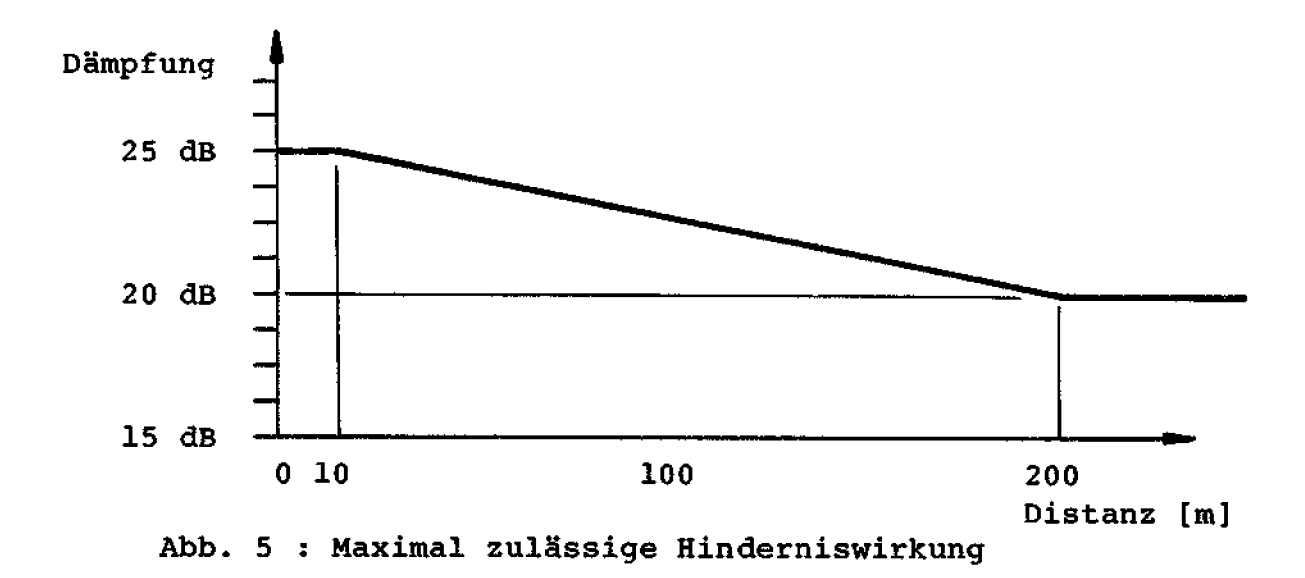

**Wie aus dem Diagramm in Abbildung 5 hervorgeht, ist die Funktion für die maximale Hindernisdhpfung abhängig von der Distanz Quelle-Empfänger. Diese Funktion ist rein empirisch. Sie berücksichtigt die Tatsache, dass die Hinderniswirkung auf kurze Distanzen wesentlich gr6sser ist als auf grosse Distanzen (Grund: gekrümmte Schallwegs),** 

#### 6.3 Programmbeschrieb

**Im Programm STRASSE werden die akustischen Berechnungen durchgeführt. Voraussetzung für diese Berechnungen sind allerdings**  einige organisatorische und rechnerische "Vorbereitunqsarbeiten". **Als erstes wird aufgrund eines Auswahl-Files überprüft, welche Datenbldcke eigentlich benutzt werden sollen. Sobald die nötigen Datenbikke aktiviert sind, werden** - **für jeden Empiangspunkt einzeln** - **folgende Schritte durchgeführt: Sämtliche Topographieund Hindernispunkte werden transformiert vom kartesischen Koordinatensystem (das für die Eingabe benutzt wurde) in ein Zylinderkoordinatensystem** mit **dem Empfangspunkt als Koordinatennullpunkt. Danach wird das erste Quellenstück (d.h, das Strassenstück zwischen den ersten beiden Punkten eines aktiven Datenblocks) ins gleiche Zylinderkoordinatensystem transformiert. Diese beiden Quell-Punkte begrenzen den sogenannten Quell-Sektor. Anschliessend sucht das Programm sämtliche Punkte, welche im Quell-Sektor liegen und sortiert diese nach aufsteigendem Azimut (Winkel zwischen der y-Achse** und **dem Grundriss des Strahls, auf dem ein Punkt liegt, 3m Uhrzeigersinn gemessen), Die sortierten Punkte unterteilen den Quell-Sektor weiter in kleinere Sektoren. Innerhalb eines solchen Sektors verlaufen nun die "Susseren BedingungenIt (Topographie, Hindernisse) stetig, es treten keine Sprünge mehr auf. Damit die Verhältnisse in einem Sektor nicht nur stetig sondern** 

**auch noch einigermassen konstant sind, darf der Winkel zwischen den Sektorgrenzen nicht zu gross sein. Im Programm STRASSE beträgt der maximal zulässige Winkel 9 Grad. Dieser Winkel wird berechnet, indem die Sektorgrenzen in z-Richtung auf die Quell-Ebene (enthält die aktuelle Quellen-Palygonseite und den Empfangspunkt) projiziert werden, Überprüft wird der Raumwinkel zwischen den beiden projizierten Strahlen (Vorsicht: der Raumwinkel entspricht nicht unbedingt der Differenz zwischen zwei Benachbarten Azimuten, da die Azimute auf der xy-Ebene festgelegt werden; vgl, auch Abb.1). Ist** ein **solcher Sektor grösser als <sup>9</sup> Grad, so unterteilt ihn das Programm automatisch, bis er eine zulässige Grösse erreicht hat.** 

**In jedem Sektor wird nun entlang der Sektor-Winkelhalbierenden ein Schnitt erstellt, Dieses Gelsndeschnitt bildet die Grundlage für die akustischen Berechnungen.** 

**Aufgrund der Verkehrsdaten (Geschwindigkeit, Verkehrsmenge und Lastwagenanteil) wird** mit **der Quellenfunktion (vgl. Abschnitt 4-2-21 ein Grundwert-Pegel berechnet, Mit dem Abstands- und Aspektwinkel-Gesetz (Abschnitt 6-2-31 werden die geometrischen Ausbreitungs-Verluste berechnet,** 

**Um die Einflüsse bei der Schallausbreitung korrekt zu erfassen, sind einige Zusatzdaten nötig {mittlere Höhe des Schallweges** *über*  **Boden, Lage des wirksamsten Hindernisses oder Lage des imaginären Hindernisses). All diese Daten berechnet das Programm selbständig aufgrund des oben erstellten Geländeschnittes, Danach werden mit Hilfe der in den Abschnitten 6.2-4-6.2.6 erdrterten Formeln die einzelnen Dämpfungen berechnet. Subtrahiert man alle Dapfungen und Verluste vorn Grundwert-Pegel, so erhält man den Pegel für den bearbeiteten Sektor.** 

**Auf die gleiche Art wird nun Sektor um Sektor innerhalb eines Quell-Sektors berechnet. Die einzelnen Sektor-Pegel werden fortlaufend energetisch addiert.** 

**Um für den bearbeiteten Empfangspunkt einen Leq-Wert zu erhalten, muss Quell-Sektor um Quell-Sektor in der oben gezeigten Weise bearbeitet werden. Das Resultat (ein A-bewerteter Leq-Pegel) errechnet das Programm STRASSE aus der energetischen Addition der einzelnen Quell-Sektor-Pegel,** 

#### 6.4 Bedienungsanleitung

**Auch beim Programm STRASSE ist es sinnvoll, das Programm aufzustarten und die einzelnen Punkte der Bedienungsanleitung gleich nachzuvollziehen,** 

#### - **Projektname** :

**Als erstes verlangt STRASSE vom Benutzer einen Projektnamen, Da für die Auswahl der zu bearbeitenden ~atenblöcke ein sog. Auswahl-File notwendig ist, überprüft das Programm zuerst, ob für den eingegebenen Projektnamen überhaupt ein Auswahl-File existiert. Ist dies nicht der Fall, so wird die Eingabe zurückgewiesen,** 

**Geben Sie deshalb nur Projektnamen ein,** für **welche schon (mindestens) ein Auswahl-File existiert.** 

#### - **Hauptmenu (Datenwahl)** :

**Auf dem Bildschirm erscheint eine Liste aller Auswahl-Files, welche Sie mit dem Programm DATWAHL für das gewählte Projekt erstellt haben. Zum Bearbeiten eines bestimmten Files tippen Sie einfach die entsprechende Nummer ein. Selbstverständlich haben Sie auch hier die Moglichkeit, das Program zu verlassen, indem Sie <V\* eintippen,** 

#### - **Menu Datenausgabe** :

**Wie schon mehrmals erklärt, berechnet STRASSE für jeden Empfangspunkt einen A-bewerteten Leq-Pegel, Dieser wird immer ausgegeben. Oft ist es jedoch wünschenswert, neben diesem Endresultat auch noch die Ausgangsdaten zu kennen. Mit Hilfe dieses Menus kännen Sie zusatzlich Daten abrufen, die Sie vielleicht interessieren kannten. Dies sind natürlich in erster Linie die Ausgangsdaten (Lagedaten von allen Datentypen), aber auch Verkehrsdaten [Verkehrsmenge, Geschwindigkeit und Lastwagenanteil).** 

**Daneben** hat **man noch eine MBglicAkeit, zu kontrollieren, was das Programm berechnet: Wie schon oben erwahnt, rechnet STRBSSE sektorweise und** erstellt **für jeden Sektor einen Schnitt. Auf diesen Schnitt wird das akustische Modell angewandt. Mit der Option Kontrollaaten fEr jeden Schnitt werden Ihnen die Zwischenresultate in jedem Schnitt zugänglich gemacht. Ausserdem hat der Benutzer die Möglichkeit, die einzelnen Schnitte auf dem Bildschirm graphisch darstellen zu lassen, So** 

**hat man wiederum eine KontrollmBglichkeit, insbesondere auch bezüglich der z-Koordinate (diese wird beim Plan in DATWAHL ja nicht ersichtlich und kann deshalb dort nicht graphisch kontrolliert werden),** 

**ACHTUNG: Die Grafik ist nicht überhöht, aber jedes Bild kann einen anderen Massstab aufweisen. Für eine korrekte Interpre**tation **der einzelnen Bilder benötigt man die "Kontrolldaten für jeden Schnitttt (2.3. Distanz vom Empfänger zur Quelle**  --> **Dist(Q)).** 

**Dieses Menu enthält eine Besonderheit. Ausnahmsweise können Sie**  eine **beliebige Kombination von Optionen auswählen und diese Ifln einem Zugu eingeben. Wollen Sie beispielsweise alle Quellendathem zug" eingeben. Wollen Sie beispielsweise alle Quellenda-**<br> **(Option D) kontrollieren, so tippen Sie <b><A>, <B>, <D>, <Enter>.**<br>
Sie schliessen die Finsabe also erst mit <Fnter> ab, wenn sie **(Option D) kontrollieren, so tippen Sie <A>>, <B>>, <B>, <Enter>>Enter>.**<br>Sie schliessen die Eingabe also erst mit <Enter> ab, wenn sie **sämtliche gewünschten Optionen eingegeben haben.** 

**Mit der Option H (keine weiteren Daten) werden nur die Leq-Weste berechnet und herausgegeben. Selbstverständlich ist eine Kombination dieser Option mit einer andern nicht erlaubt, da widersprüchlich.** 

**Eine weitere Option ist im Bildschirm-Menu** nicht **ersichtlich: Auch hier kiSnnen Sie das Programm regulär verlassen, indem Sie**  *<\$B* **eintippen.** 

#### - **Menu Ausgabeeinheit** :

**Hier haben Sie drei Möglichkeiten, nämlich Ausgabe der Daten auf dem Bildschirm, Ausgabe der Daten auf dem Drucker oder Ausgabe der Daten auf ein File. Die letzte Option erlaubt Ihnen eine Weiterverarbeitung der errechneten Daten. Falls Sie im vorangehenden Menu die Option Graphik der bearbeiteten Schnitte angewählt haben, so erscheint diese** - **unabhängig von der Wahl der Ausgabeeinheit** - **immer auf dem Bildschirm. Wenn Sie als Ausgabeeinheit den Bildschirm wählen und im vorangehenden Menu Kontrolldaten für jeden Schnitt, so** kennen **Sie das Programm durch Niederdrücken einer beliebigen Taste** anhal**ten (Sie müssen Sie allerdings einige Zeit hinuntergedriickt halten, bis die "Bremse1@ anspricht). So haben Sie die Möglich**keit, **Kontrolldaten für einzelne Schnitte in aller Ruhe zu**  studieren. Um weiterzufahren tippen Sie «Enter».

**Damit Sie die erhaltenen Zusatzdaten (insbesondere die Kontrolldaten der einzelnen Schnitte) auch richtig interpretieren** kennen, **sind einige Erklärungen von Abkürzungen und Begriffen notwendig.** 

**Wenn Sie die Kontrolldaten f3r jeden Schnitt auf den Drucker ausgeben lassen, so erscheint dort folgende Kopfzeile:** 

#### Schnittdaten: Azimut Winkel D-Hind/H-Hind m.H Grundpegel A&W ID  $\mathbf{m}$  $\mathbf{E}$ **Resultat**

**Die einzelnen Ueberschriften haben folgende Bedeutung** :

- **Azimut** : **Winkel zwischen der y-Achse und der Schnittachse, im Uhrzeigersinn gemessen (0** - **360 Grad)**
- **Winkel** : **Oeffnungswinkel des betrachteten Sektors ACHTUNG: Dieser Winkel wird berechnet, indem die Sektorgrenzen auf die Quell-Ebene (Ebene,welche durch das aktuelle Quellen-Segment und den Empfangspunkt ISuft) projiziert werden, Der Winkel entspricht dem Raumwinkel zwischen den beiden projizierten Sektorgrenzen. Das Azimut ist jedoch eine Projektion des Schnittes auf die xy-Ebene. Die Differenz zwischen zwei Azimuten stimmt deshalb nicht unbedingt mit dem (Raum-)Winkel überein,**
- **D-Hind/H-Hind** : **Die Distanz und die Hohe des massgebenden Hindernisses werden angegeben, Bezugspunkt ist der Bodenpunkt des aktuellen Empfangspunktes (x,y,z-Koordinaten). Falls die Schallausbreitung nicht durch** ein **Hindernis gestort wird, so wird der Distanz-Wert auf Null gesetzt. H-Hind erhslt die Hohe des Empfangspunktes über Boden.**
- **m,H** : **mittlere H6he des angenommenen Schallweges über Grund**
- **Grundpegel** : **Pegel, berechnet mit der Quellenfunktion (vgl. Abschnitt 6.2.2) und der Steigungs-Korrektur-Funktion (vgl, Abschnitt 6.2.31**
- **ABW** : **Abstand- und Aspektwinkelverluste (vgl, Abschnitt 6.2.4) Dieser Wert bleibt konstant ffir den ganzen Quellensektor**
- **LD** : **Luftdämpfung (vgl. Abschnitt 6-2.5)**
- **HD** : **Hindernisdämpfung (vgl. Abschnitt 6.2.6)**  - **BD** : **Bodendhpfung (vgl. Abschnitt 6-2-7)**
- 
- **Resultat** : **Pegel, welcher für einen Schnitt berechnet wurde. Alle Verlust- und Dämpfungswerte wurden vom Grundpegel wegge**zählt.

**Die gleichen Daten** - **wenn auch in anderer Darstellung** - **erhalten Sie, wenn Sie die Kontrolldaten auf dem Bildschirm abrufen. Zusätzlich erscheint dort jedoch noch der Abstand, d.h die kürzeste ~istanz zwischen Empfangspunkt und Quelle,** 

#### **7. Hinweise fUr die Anwendunq**

#### 7.1 Einführung

**Das Prograaampaket StL-86 ist ein Bilfsmittel zur Berechnung der Lärrnimmission aus Strassenlärm. Mit Hilfe dieser Computer-Programme gelangt man sehr einfach zu Resultaten, Damit diese Resulate aber auch einigesmassen richtig sind, sollte der Anwender** nicht **nur die Funktionsweise des Modelles kennen, sondern auch dessen Grenzen, ebenso wie die Fehler durch die Modellbildung (Umsetzen der Realität in das Computer-Modell). Neben den Modellfehlern muss man natlirlich auch mit Fehlern beim Datenmaterial rechnen (z.3. fehlerhafte Eingabe der Koordinaten). Um wenigstens grobe Fehler frühzeitig zu eliminieren lohnt es sich, auf dem Bildschirm einen Uebersichtsplan darstellen zu lassen (Programm DATWAHL, zum Erkennen** von **Lagefehlern), bzw. die einzelnen Schnitte anzuschauen (Programm STRÄSSE, zum Erkennen von Höhenfehlern).** 

**Im folgenden Abschnitt wird noch näher auf die Grenzen des Programmpaketes (Genauigkeit!) eingegangen, während im letzten Abschnitt einige Grundsätze für die Modellbildung behandelt werden, Die Modellbildung** - **also die Umsetzung von Planunterlagen**  in ein Computermodell - ist sicher das anspruchsvollste und **interessanteste Problem bei der Arbeit mit St1-86, Die Qualität einer Lärmprognose hängt nämlich nicht vom verwendeten Drucker ab, sondern von der Auswahl der bearbeiteten Daten,** 

#### **7.2 Genauigkeit**

**Wie in Kapitel 6.2 beschrieben, setzt sich das akustische Modell aus mehreren Komponenten zusammen (Quellenfunktion, Luftdämpfung, Hlnderniswirkung und BodendfEmpfung), Alle diese Koraponenten sind mit Unsicherheiten und Fehlern behaftet, welche sich zum Teil aufheben, zum Teil aber auch summieren, Ausserdem berücksichtigt das Modell einige Faktoren nicht, welche trotzdem einen gewissen Einfluss auf die Schallausbreitung haben können.** 

**Nicht berncksichtigte Einflüsse sind 2.3:** 

- **Windeinfluss (oft ganz erheblich, Vorsicht bei Vergleichsmessungen!)**
- **Krümmung des Schallweges aufgrund des vertikalen Temperaturgradienten**
- **Reflexionen an schallharten Flächen**
- **Beugung von Schallwellen an vertikalen Kanten (2.B. Beugung um Hausecken)**

**Wie theoretische Ueberlegungen und Vergleiche mit gemessenen Situationen ergaben, beträgt der Fehier des Modells normalerweise**  1-3 **dB(A)** (Standardabweichung), je nach Situation. **Je grosser die Distanzen, desto grösser sind auch die Fehler.** 

#### **7.3 Modellbildunq**

#### **7.3.1 Quellen**

**Bei der Eingabe einer Quelle gibt es einige Punkte zu beachten,**  damit die Realität (Strasse) möglichst gut in ein Modell (Poly**gonzug) umgesetzt wird.** 

**Wie detailliert die Angaben Über eine Strasse sein miissen, hangt von der Broblernstellung ab und lssst sich nicht generell beantworten. Immerhin sollten folgende Grundsätze beachtet werden:** 

- **Je näher ein Empfangspunkt bei einer Quelle liegt, desto detaillierter muss eine Quelle beschrieben werden.**
- **Je näher ein Hindernis bei der Quelle liegt, desto detaillierter müssen Quelle und Hindernis beschrieben werden.**

**Eine Möglichkeit für eine detaillierte Eingabe ist z,B. die Auftrennung einer Strasse in einzelne Fahrspuren, Selbstverständlich muss dabei die Gesamtverkehrsmenge sinnvoll auf die verschiedenen Fahrspuren umgelegt werden.** 

**Ebenso wichtig wie eine geometrisch genaue Erfassung der Situation ist die Wahl der richtigen Geschwindigkeit. Der Grundpegel ist nicht abhängig von der signalisierten Geschwindigkeit, sondern von der gefahrenen Geschwindigkeit! Ausserdem darf man nicht vergessen, dass die Quellenfunktion nur für trockenen Asphalt** gilt.

**Gemäss [l] müssen für andersartige Beläge folgende Zuschläge berücksichtigt werden:** 

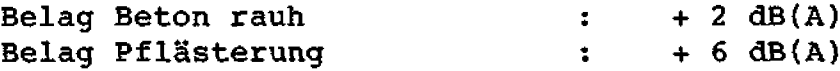

**Neben der Beschaffenheit der Belagsoberfläche kann auch die Bebauung entlang einer Strasse einen gewissen Einfluss haben (Re-<sup>f</sup>lexionen)** ,

**Solche Einflussfaktoren müssen durch den Benutzer korrigiert werden, das Programm berücksichtigt sie nicht automatisch,** 

**Ein weiteres Problem beim Umgang mit Quellen ergibt sich immer am Rand eines zu bearbeitenden Perimeters.** Oft **ist man versucht, das Ende der Quelle mit der Grenze des Perimeters gleichzusetzen. Dies ist nur korrekt, wenn die Strasse ausserhalb des Perimeters nicht mehr sichtbar ist, Sonst muss die Strasse weitergeführt werden, bis sie nicht mehr sichtbar ist.** 

#### **7-3.2 Empfangspunkte**

Die **Lage des Empfangspunkte ist meist gegeben durch die Problemstellung, Normalerweise interessieren den Benutzer die**   $l$ ärmexponiertesten Punkte. Dies sind meistens Punkte, die mög**lichst hoch über dem Boden liegen (oberstes Geschoss), da dort Hinderniswirkung und Bodendämpfung kleiner sind. Wie schon weiter oben erwähnt, haben Hindernisse in der Nähe der Quellen oder der Empfangspunkte einen grösseren Einfluss als Hindernisse in der Mitte (Hinderniswirkung ist abhängig vom Umweg), Deshalb muss bei der Eingabe der Empfangspunkte ebenso wie bei dex Eingabe der Quellen darauf geachtet werden, ob es im Nahbereich Hindernisse gibt, welche den Ernpfangspunkt beeinflussen kannten.** 

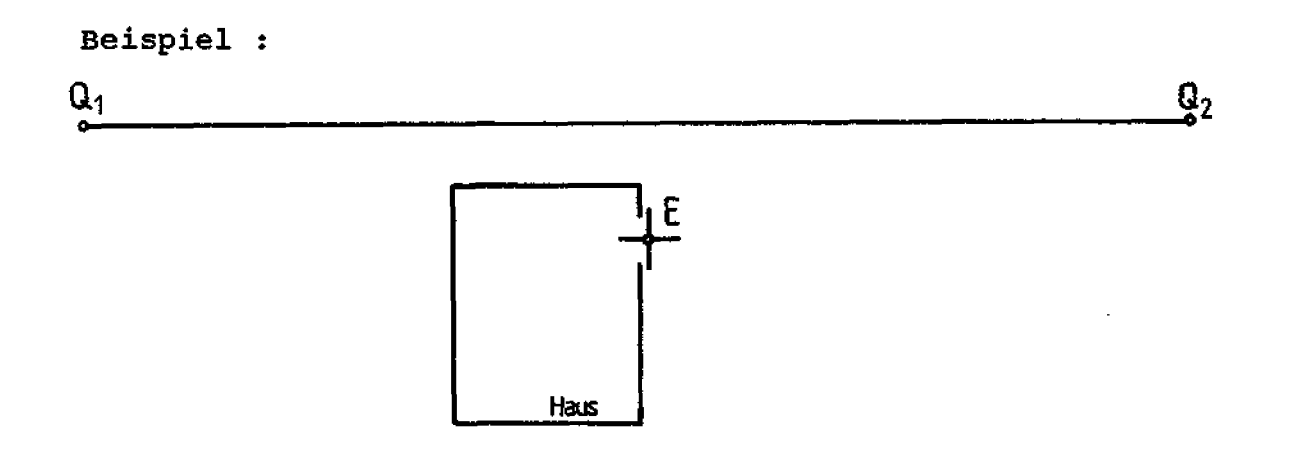

**Abb. 6: Abschirmung durch Gebäude (Situation)** 

**Im obenstehenden Beispiel wirkt das Haus selber als Abschirmung; es ist nur die halbe Quelle sichtbar (Differenz** : **<sup>3</sup>dB(A)!)** 

#### **7.3.3 Topographie und Hindernisse**

**Die Topographie kann sowohl** die **Hinderniswirkung als auch die Bodendämpfung nachhaltig beeinflussen. Die Topographie wirkt als Hindernis, sobald sie den Strahl Empfanger-Quelle unterbricht. Die Bodendämpfung wird beeinflusst durch die mittlere Hohe über**  Boden des (angenommenen) Schallweges. Die Höhe selbstverständlich **ist direkt abhängig vom Verlauf der Topographie. Deshalb muss auch die Topographie mit der entsprechenden Sorgfalt ins Modell umgesetzt werden.** 

**Wie bei den Hindernissen muss auch die Topographie nahe bei Quelle oder Empfangspunkt besonders sorgfältig bearbeitet werden. Hier wirken sich Ungenauigkeiten besonders stark aus, wenn eine dieser Polygonseiten** *als* **Hindernis wirkt.** 

**Um eine m6qlichst optimale Umsetzung der Realitat ins Modell und damit eine mtSglichst gute Datenwahl** - **zu gewSkrleisten, sollte man sich immer vor Augen halten, dass das Programm Schnitte vom Empfangspunkt zur Quelle erstellt. Wenn man sich fragt,** 

**welche Informationen für diese Schnitte relevant sind (welches**  sind bei diesem Schnitt die "Berge", welches sind die "Täler"?), **so kann man ohne grosse Probleme die wichtigen Topographie-Polygonzüge festlegen.** 

**Dieses Vorgehen hat den Nachteil, dass die wichtigen Topographie-Polygonzüge von Empfangspunkt zu Empfangspunkt stark variieren**  kennen, **In der Praxis hat sich deshalb ein zweistufiges Verfahren zum Festlegen der Topographie bewährt. In einem ersten Schritt werden auf den Planunterlagen sämtliche charakteristischen Geländelinien (Kreten, Senken, Gefällsbrfiche) zwischen den Empfangspunkten und den Quellen festgelegt, In einem zweiten Schritt werden die wichtigen Linien gemgss dem oben beschriebenen Verfahren herausgesucht und** - **wo nötig** - **ergänzt. Nur diejenigen Linien, die notwendig sind, werden dann auch eingegeben.** 

**Hit diesem Vorgehen hat man Gewahr, dass man mit vernünftigem Aufwand ein Modell bilden kann, welches [für die akustischen Komponenten) eine gute Abbildung der** ReaZitat **darstellt.** 

#### **Anhang 1: VERZEICHNIS DER VERWENDETEN FILE-NAMEN:**

**Jeder File-Name besteht aus einem Dateinarnen und einer Erweiterung. Der Dateiname ist immer identisch mit denn Projektnamen, den der Benutzer eingibt. Durch die Erweiterung wird in StL-86 festgelegt, welche Art von Daten im entsprechenden File abgespeichert werden,** 

**Erweiterung Beschreibung** 

 $\mathbb{R}^{\mathbb{Z}}$ 

- **e QUW Enthalt die Datenblöcke mit den Lagedaten der einzelnen Quellen (x,y,z-Koordinaten).**
- **<,HIN> Enthält die Datenbläcke mit den Lagedaten der**  einzelnen Hindernisse (x,y,z-Koordinaten, sowie **H3he der Hinderniskrone über Boden)**
- **C. TOP, Enthält die Datenblöcke mit den Lagedaten der**  einzelnen **Topographie-Linien (x,y,z-Koordinaten)**
- **C. EMP, Enthält die Datenblocke mit den Lagedaten der einzelnen Empfangspunkte (x,y,z-Koordinaten, sowie die Höhe über Grund)**
- **e. INHB Enthalt ein Inhaltsverzeichnis aller Datenblöcke mit Zusatzinformationen wie Stichwort, Verkehrsmenge, Lastwagenanteil und Geschwindigkeit.**
- \*. ARB\* Arbeitsfile; gleich Struktur wie \*. INH\*. **Wird im allgemeinen nach Gebrauch wieder gelöscht.**
- < **EiXDw Arbeitsfile zum Bearbeiten des Files u.INH,. Wird** irn **allgemeinen nach Gebrauch wieder gel8scht.**
- **c,AFOw Auswahl-File Wr. 0-9; diese Files enthalten die**  . . **mBAdressenN aller Datenblöcke, die fiir ein Projekt c.AF9, bearbeitet werden müssen. Die Struktur der Auswahl-Files ist identisch mit der Struktur der Inhaltsverzeichnisse**

**Text-File Nr. 0-9; beim Programm Strasse hat man**   $\triangleleft$ . TXO> **die Möglichkeit, die Ausgabe auf ein File schrei-** $\bullet$   $\bullet$  . **ben zu lassen, Dieses Text-File erhält in der Er-** $\triangle$ -TX9> **weiterung die gleichen Nummer wie das Auswahl-File, auf dem die Berechnungen basieren. Bsp: Sie starten die Berechnungen mit dem Auswahl-File Mr. 3 (a.AF3%), ihr Text-File erhält die Erweiterung 4.TX3w.** 

**Falls der Skalenquotient verandert wird, so entsteht im aktuellen Directoxy ein File mit dem Namen dTfi-86.SKAs** , **Dieses File enthält nur eine einzige Real-Zahl, den Skalenguotienten,** 

#### Anhang 2: DATENSTRUKTUREN

**Dieser Anhang richtet sich an jene Benutzer, welche die Dateneingabe an ihre individuellen Bedürfnisse anpassen m6chten und deshalb einige weitere Informationen über die verwendete Datenstruktur ben8tigen. Wie schon in der Einleitung erwähnt, ist das Prograinmpaket StL-86 in TURBO-Pascal geschrieben. Hier die wichtigsten ~ekiarationen** : **const** Max Anz PP = 10; { Maximale Anzahl Polygonpunkte **pro** lock) **~YP@ Datenart** = **(QUELLE, HINDERNIS, TOPOGRAPHIE, EMPFAENGER); Koordinaten** = **record <sup>X</sup>**: **real** ( **X-Koordinate <sup>1</sup> <sup>y</sup>**: **real** { **y-Koordinate <sup>1</sup> <sup>z</sup>**: **real** ( **z-Koordinate <sup>1</sup> <sup>h</sup>**: **real** ( **H6he über Grund** ) **end;**   $Polygonzuq = array [l..Max Anz PP] of Koordinaten;$ **Kopf** = **record Nummer** : **integer; {Blocknummer} Nummer : integer; {Blocknummer}<br>Name : string{10};{Stichwort} Name** : string[10]; {Stichwort}<br>
Link : Datenart;<br>
Art : char: {nicht verwendet} **Art** : **char; (nicht verwendet) Verkehrsmenge** : **integer;** [ **~z/h** ) **Geschwindigkeit: integer;** ( **km/h <sup>1</sup> Lastwagenanteil:** real;  $\{ 0..1 \}$ **end;** 

**Das File mit der Erweiterunq a.INHw ist vom Typ file of Kopf, während die Files mit den Erweiterungen a,QUEs, <.HIN>, <.TOP% und n.EMP, vom Typ file of Polygonzug sind. In diesen Files müssen die Bl6cke entsprechend Ihren Blocknumrnern abgespeichert werden, d.h. der Standort des Blockes entspricht genau der Blocknummer, die in der Datenstruktur Kopf abgespeichert wird,** Irn **In**haltsverzeichnis (Erweiterung <.INH>) muss innerhalb einer Datenart **wieder die genau gleiche Reihenfolge eingehalten werden. Die Reihenfolge der Datenarten ist jedoch beliebig.** 

**Beispiel:** 

**File LAUTDORF-INH:** 

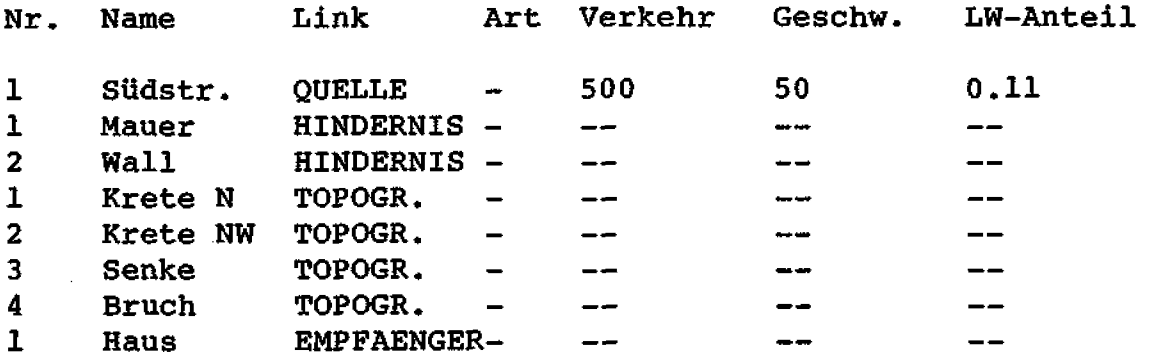

File LAUTDORF.QUE

**enthält nur** ein **Array ~l.,Max-Anz-PP] of Koordinaten, mit den Koordinaten der Südstrasse.** 

**File LAUTDORF,HLN** 

**enthglt zwei Arrays of Koordinaten; im ersten Array sind die Koordinaten des Hindernisses Hauer, im zweiten diejenigen des Hindernisses Wall,** 

**File LAUTDORF.TOP** 

**enthslt vier Arrays mit Koordinaten; in ersten Rrray sind die Koordinaten des Topographie-Polygonzuges Krete W, im zweiten diejenigen des Polygonzuges Krete NI?** , **das dritte Array enthält die Senke und das vierte den Brach.** 

**File LiAUTDORF.EMP** 

**enthslt ein einziges Array of Koordfnaten mit den Koordinaten des Blockes Haus,** 

#### **Anhang 3: Fehlemeldiinqen**

**Bei schwerwiegenden Fehlern (2.B. Division durch null) kommt es zu einem Programmabbruch. Die wahrscheinlichsten Fehler werden vom Prograrnm selbst aufgefangen. Dabei wird der Grund fEr den Abbruch explizit angegeben.** 

**Bei Fehlern, welche vom Prograramierer nicht abgefangen wurden, kommt es zu einer TURBO-Pascal-Fehlermeldung. Diese Fehlermel**dungen werden im folgenden erklärt. Die Listen der Fehlermel**dungen wurden aus (71 übernommen.** 

#### 1. Laufzeit-Fehlermeldungen

**Laufzeit-Fehler bewirken die Anzeige folgender Fehlermeldung:** 

#### Run-time error NN, PC=addr Program aborted

**Dabei ist die (hexadezimale) Nummer des Fehlers und addr die Adresse im Programmcode, Bei welcher der Fehler aufgetreten ist.** 

01 **Gleitkommaiiberlauf** 

 $\frac{1}{2}$  .

- **Versuch, durch Null zu dividieren**   $02<sub>2</sub>$
- 03 **Versuch, die Wurzel aus einer negativen Zahl zu ziehen**
- 04 **Versuch, den Logarithmus einer Zahl C 0 zu ermitteln**
- 90 **Array-Index ausserhalb des gültigen Bereiches**
- 91 **Skalar oder Teilbereich ausserhalb des zulässigen Bereiches**
- $92<sub>1</sub>$ **Einer Integer-Zahl wurde ein ganzzahliger Wert ausserhalb**  des zulässigen bereiches (-32768..32767) zugeordnet
- FF **Beap/Ctackkollision (nicht genfigend Platz im Arbeitsspeicher** )

#### 2. Eingabe/Ausgabe-Fehlermeldungen

**Ein Fehler während einer Ein-/Ausgabe-Operation bewirkt folgende Fehlermeldung:** 

### I/O error NN, PC=addr Program aborted

**Dabei ist HN wieder die Fehlerntmmer und addr die Programmadresse, bei welcher der Fehler aufgetaucht ist.** 

- 01 **Versuch, auf eine Datei zuzugreifen, welche nicht vorhanden ist**
- 02 **Versuch, von einer Datei zu lesen, welche nicht zum Lesen vorbereitet wurde.**
- **Versuch, auf eine Datei zu schreiben, welche nicht beschrie-**03 **ben werden kann**
- 04 **Versuch, auf eine Datei zu schreiben, welche nicht zum Schreiben eröffnet wurde**
- **Ein String, der von einer Textdatei in eine numerische Va-** $10<sub>1</sub>$ **riable eingelesen wurde, entspricht** nicht **dem richtigen Format**
- **Unerwartetes End-of-File**  99
- **Diskettenschreibfshler: Beim Versuch, eine Datei zu vergrös-** $F0$ **sern, ist die Diskette voll geworden oder der Schreibpuffew wurde zum überlaufen gebracht.**
- **Directory ist voll: Es wurde versucht, eine neue Datei zu**  F1 **erstellen, aber es ist kein Platz mehr** irn **Directory**
- $F2$ **Dateigr6ssenüberschraitung**
- **FF Datei verschwunden: Es wurde versucht, eine Datei zu schliessen, die nicht mehr im Dfxectory vorhanden ist (weil Sie z.B die Diskette gewechselt haben)**

#### **LITERATURVERZEICHNIS**

- $[1]$  : BUS/EMPA: Unterlagen zum Kurs "Strassenlärm" vom **18./19.6.84**
- **<sup>121</sup>**: **Herschei, Rudolf: Turbo Pascal, Oldenburg, <sup>1985</sup>**
- **[3]** : **Hofmann, Robert** : **Lärmbekämpfung I, Voslesungsscript ETHZ 1983**
- **<sup>141</sup>**: **Lauber, Anselm** : **Akustische Grundlagen Vorlesungsunterlagen ETBZ 1980**
- **I51** : **Rathe, E. J, und Meury, F.** : **Model 77** : **Computer Model for Noise Propagation Studies (User's Guide)**
- **[61** : **Reinhold, Günter** : **Die Wirkung von Abschirmungseinrichtungen zur Lärrmninderung an Strassen, Strassenbau und Strassenverkehrstechnik, Heft 157, 1974**
- **<sup>171</sup>**: **Turbo Pascal 3.0, Handbuch, Heimsoeth Software, 1985**
- **(81** : **Wirth, Niklaus: Algorithmen und Datenstrukturen, Teubner** , **Stuttgart 1983**